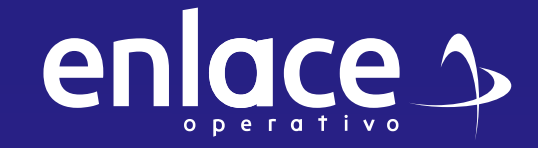

## **empresas?**  Cómo datos del *<u>Como actualiza</u>*

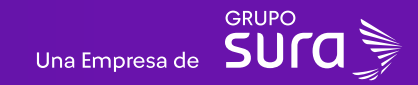

**01**

#### **Accede a nuestro sitio web:** www.enlace.com.co

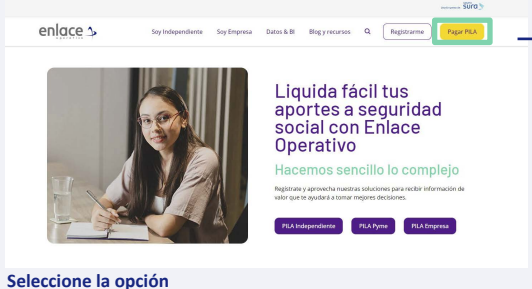

**Pagar PILA.**

#### **02**

Elija la opción **"Ya estoy Registrado en Enlace Operativo"**

Bienvenido a Enlace Operativo

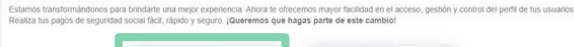

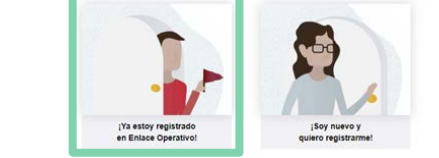

### **03**

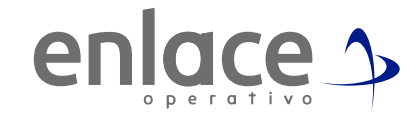

#### Ingrese usuario

*(Seleccionando tipo de documento y número), continuar.*

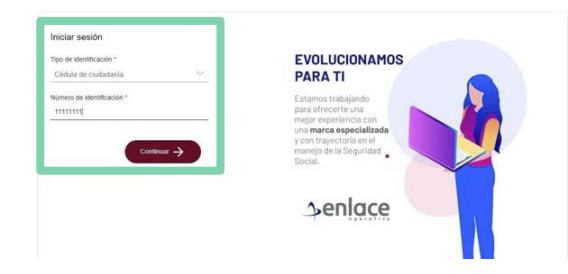

**04**

Ingrese la clave.

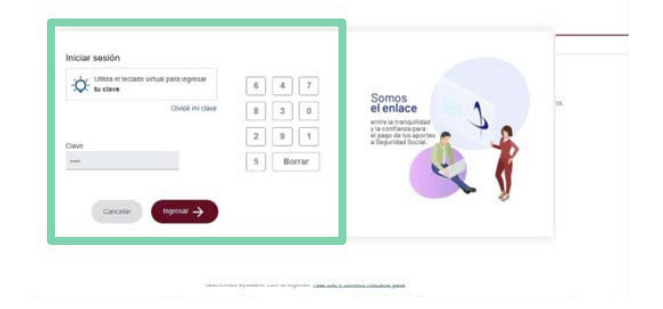

## **05 07**

Ubícate y despliega el menú principal, está ubicado en la parte superior izquierda.

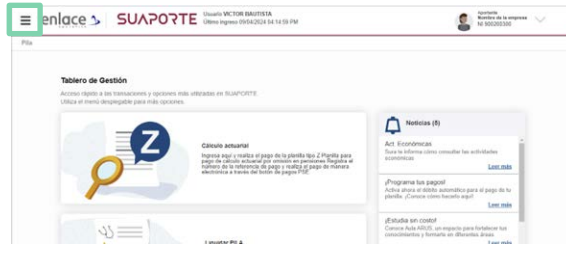

#### **06**

Ingresa en la opción **Administración datos del Aportante.**

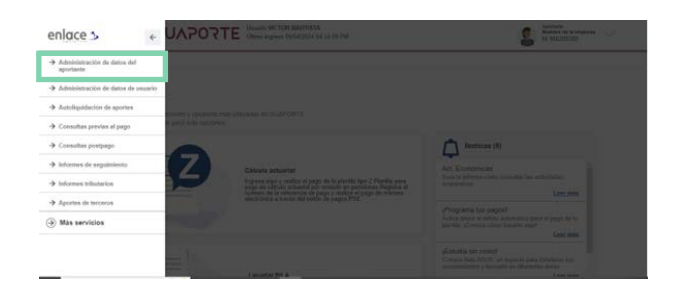

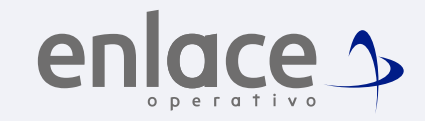

#### Luego ingresa en la opción **Actualizar datos del aportante.**

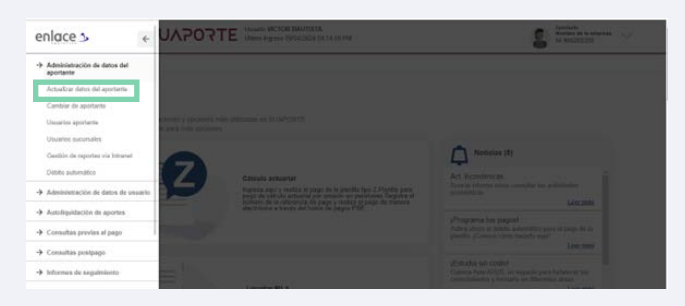

*Allí podrás modificar información como Razón Social, Correo electrónico de la empresa al cual deseas que te llegue toda la información de las planillas, teléfonos de datos del representante legal, recuerda que nunca podrás modificar c el tipo de documento y tampoco el número en caso de estar errado.*

#### **08**

Dale **continuar con el siguiente paso,** te llevará a algunas validaciones extras, si consideras que debes cambiar alguna, es la opción para modificarlo.

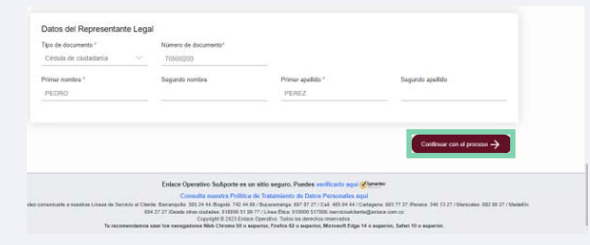

## **09**

Termina el proceso con la opción de **continuar,** con la información que actualices, es la que registrará en las planillas que se elaboren.

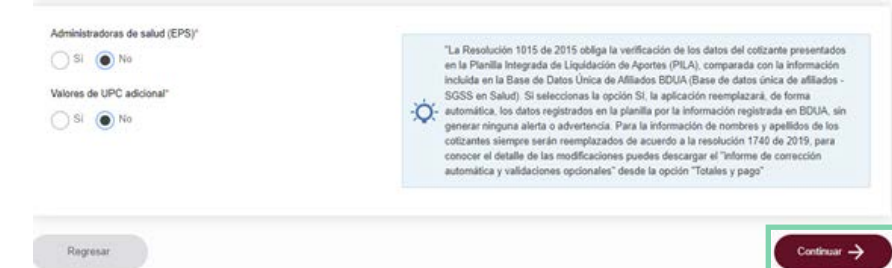

# Somos<br>JEmlace  $\left| \bigoplus \right|$ Para el pago de la Seguridad<br>social

enlace 5 operativo